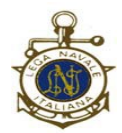

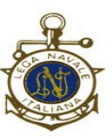

# A TUTTI I SOCI

#### **IN POSSESSO DEI REQUISITI PER POTER VOTARE (MAGGIORE ETA' E QUOTE SOCIALI ORDINARIE E SUPPLEMENTARI IN REGOLA AI SENSI DELL'ART. 7 N.2 COMMA 7 DEL REGOLAMENTO ALLO STATUTO)**

## **Oggetto: Piattaforma ELIGO (votazione da remoto)**

Inizia il periodo di familiarizzazione con la piattaforma ELIGO

### **FASE1**:

dal giorno 3 novembre al giorno 10 novembre verrà eseguito il controllo delle caselle di posta elettronica dei soci in possesso dei requisiti per poter votare. Si procederà nel seguente modo:

*fase 1 controllo platea votanti*

*QUESTA FASE E' NECESSARIA PER IL CONTROLLO DEGLI INDIRIZZI EMAIL*

*(N.B. non è consentito l'utilizzo di un unico indirizzo email per più persone)*

*DOMANDA: HAI RICEVUTO LE CREDENZIALI?*

*risposta unica "SI"*

# *SE HAI RICEVUTO LE CREDENZIALI SALVALE*

*IN UN FILE WORD (o analogo) PERCHE' SARANNO QUELLE DA UTILIZZARE PER TUTTE LE VOTAZIONI*

*(in ogni caso è possibile rigenerare le credenziali in caso di perdita)*

*se non le hai ricevute e hai un indirizzo di posta elettronica diverso contatta la Segreteria per la modifica*

*se non hai un indirizzo di posta elettronica potrai votare direttamente nella Sede di via Napoli il giorno 25 novembre. Lì troverai assistenza per l'espressione del voto su pc appositamente predisposti e sanificati prima e dopo di ogni uso.*

*L'accesso alla Sede avverrà nel rispetto delle norme antipandemiche vigenti al momento.* 

*Seguono gli screenshots esplicativi*:

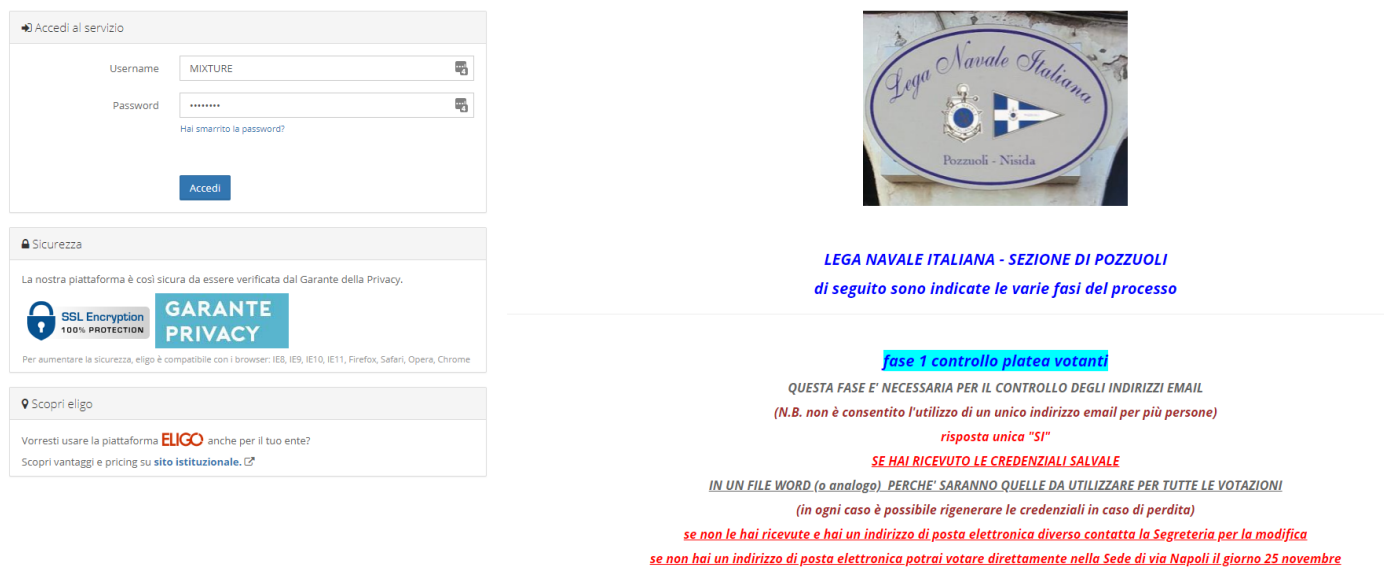

E' la pagina iniziale.

In alto a sinistra si trova il riquadro di accesso utilizzando username e password che saranno inviate via email (vanno conservate con accuratezza per gli ingressi futuri).

A destra, sotto l'insegna della Sezione, è stato posto il riepilogo delle varie fasi.

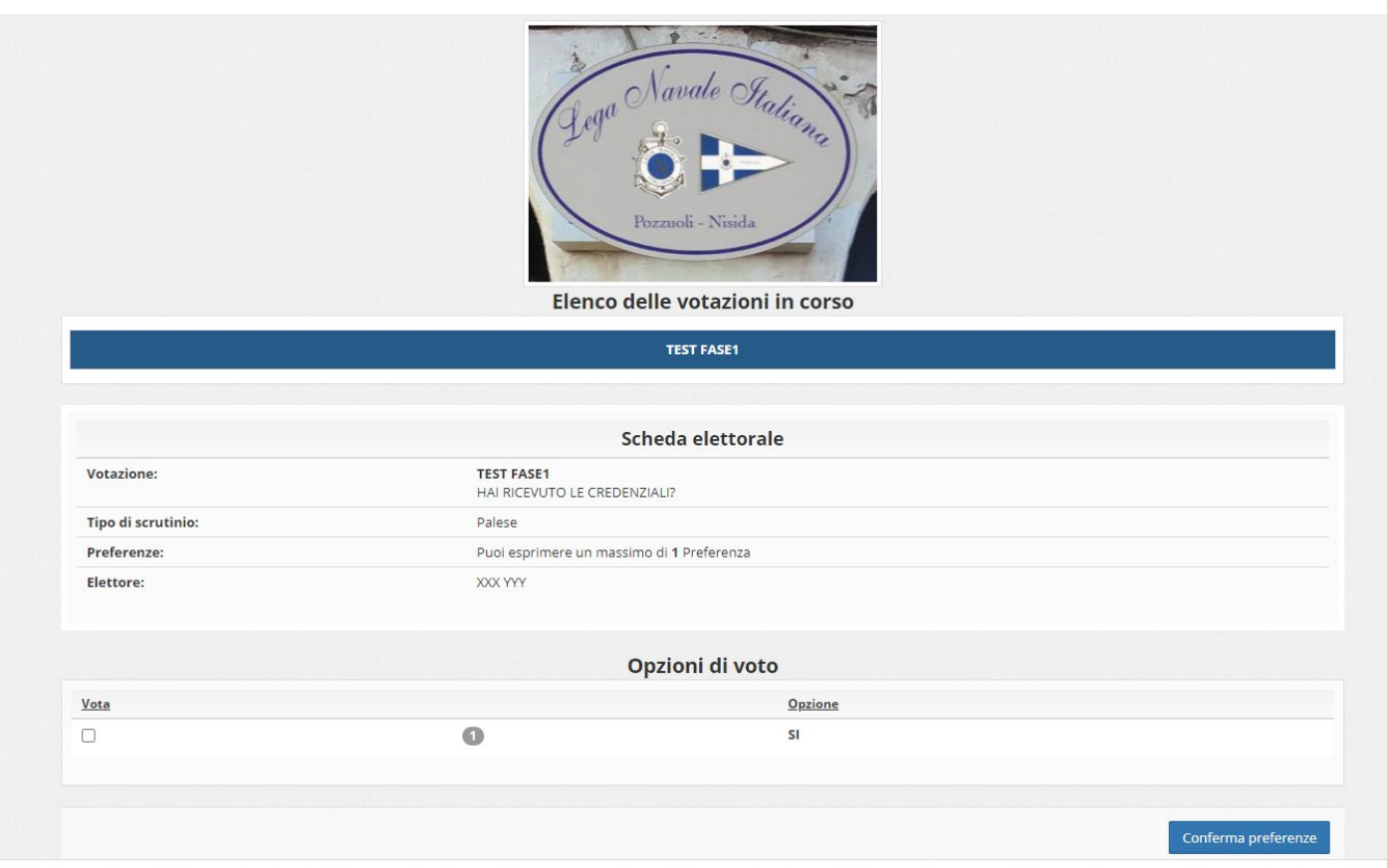

Pagina successiva.

Dopo aver inserito "username" e "password" cliccando su "accedi" si entra nell'area voto nella quale viene illustrato il quesito oggetto della votazione.

Scegliere l'opzione desiderata e cliccare sul pulsante "vota".

In questo caso l'unica risposta possibile è "SI" per ovvie ragioni.

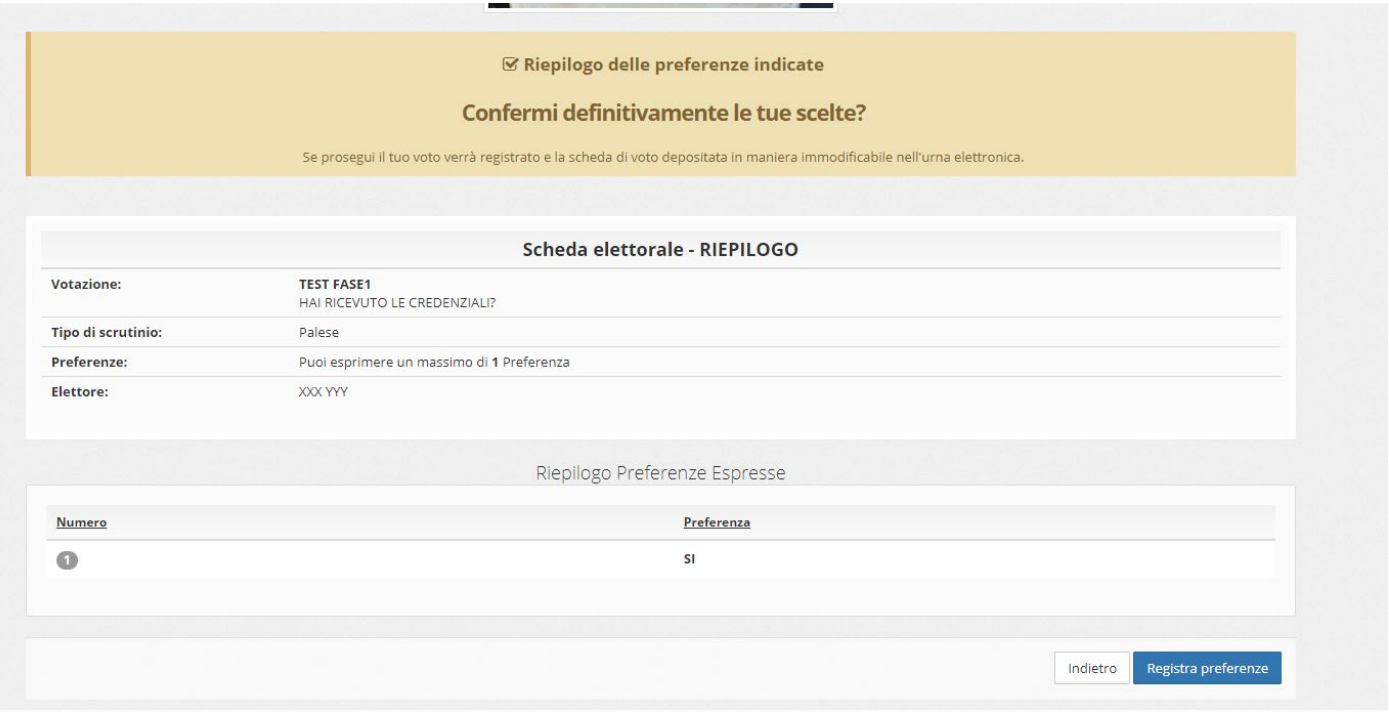

Viene poi richiesta la conferma della scelta. Cliccare sul pulsante in basso a destra "registra preferenze".

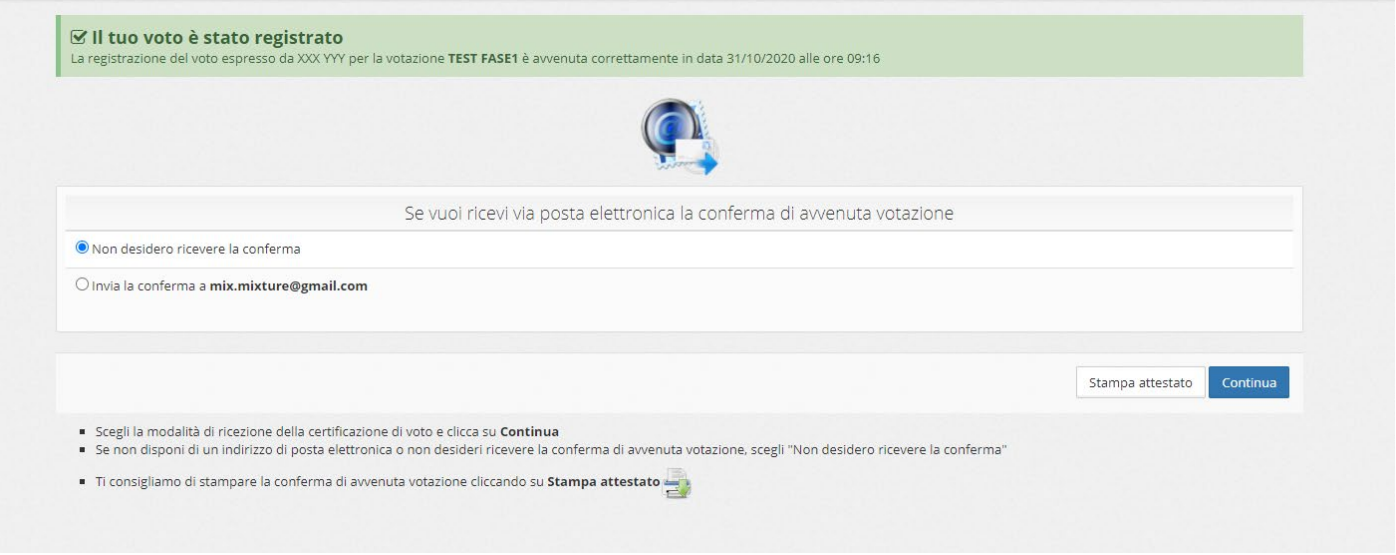

Il voto è stato registrato

Si può stampare l'attestato di votazione o chiederne l'invio via email.

La stampa dell'attestazione di voto è quella che segue.

Cliccando sul pulsante "continua" in caso di votazione unica si arriverà alla pagina finale, altrimenti si ripete analogo percorso per passare alla domanda successiva.

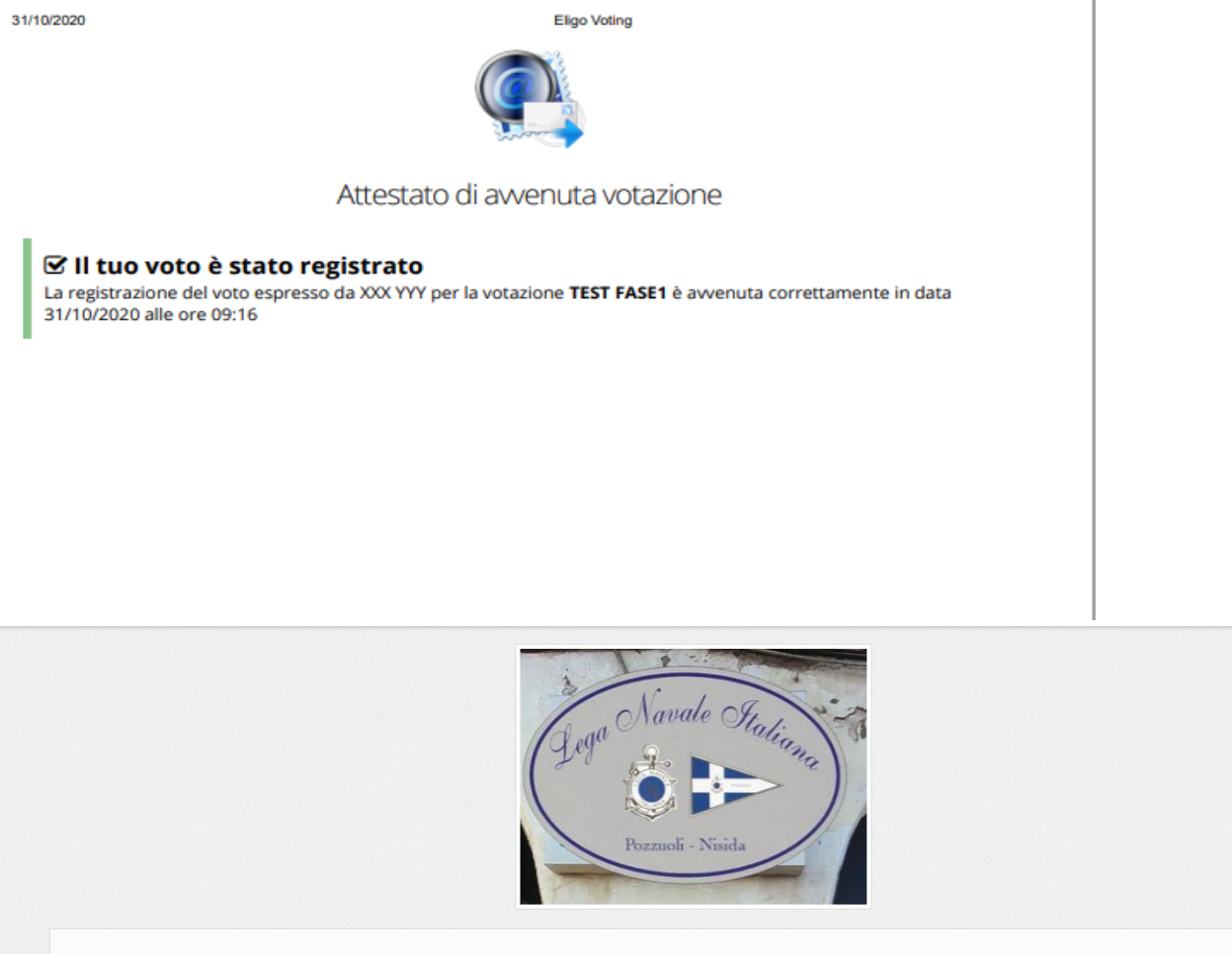

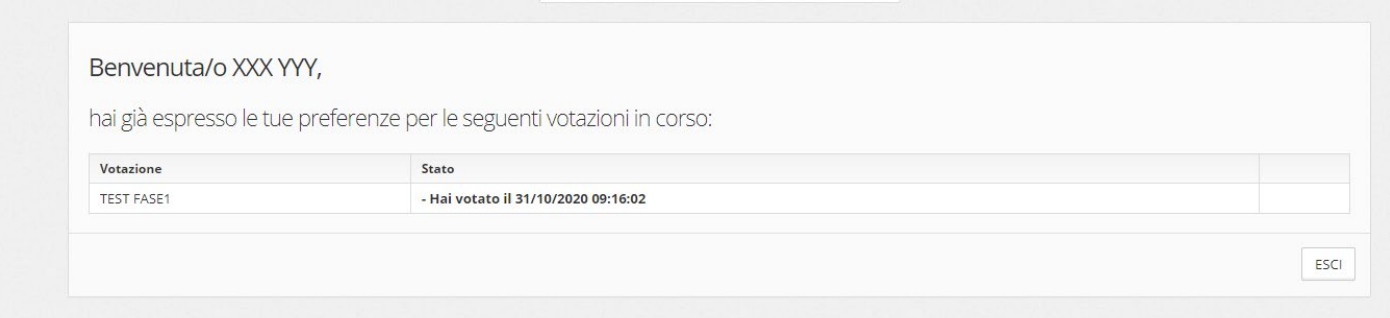

Questa, infine, è la maschera che appare nel caso che si ritenti il voto già confermato per quell'argomento.

In merito è opportuno rappresentare che l'espressione del voto consentirà di ottenere il requisito di "partecipazione attiva". (causale E.2 della Tabella dei Punteggi di Merito) Spero di aver dato indicazioni utili per un semplice utilizzo della piattaforma.

Un cordiale saluto a tutti.

Napoli, 31 ottobre 2020

Firmato digitalmente da: UMBERTO COSTANZO Limitazioni d'uso: Explicit Text: Certificate issued through Sistema Pubblico di Identità Digitale (SPID) digital identity, not usable to require other SPID digital identity Motivo: COMUNICAZIONE FASE 1 ELIGO Luogo: Napoli Data: 31/10/2020 09:45:39